# 구글 드라이브 동영상 업로드 및 공유 링크 WBI 업로드 방법

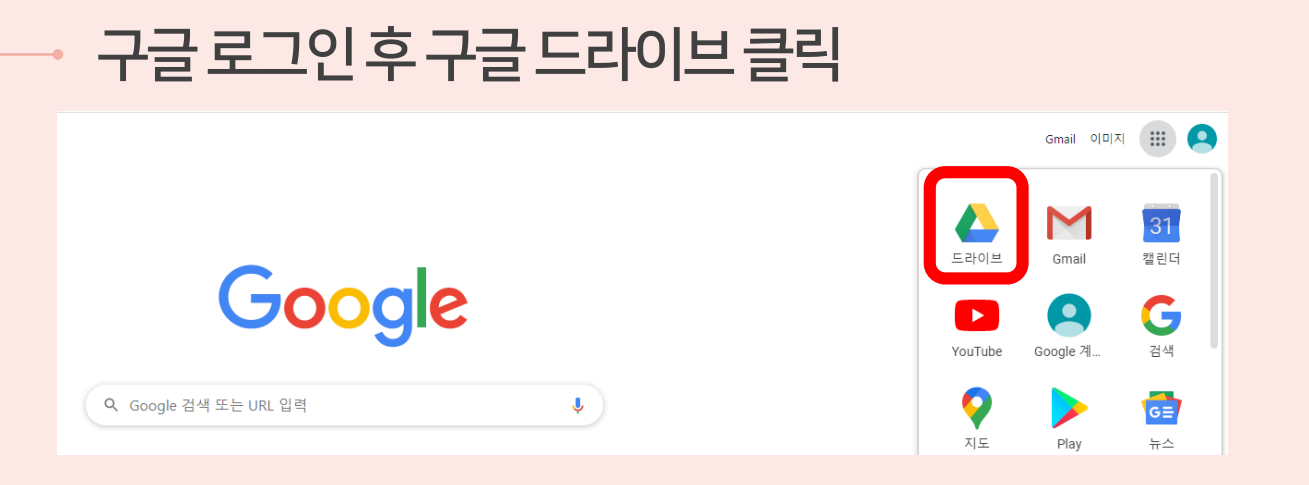

#### 업로드 파일을 인터넷 화면으로 드래그 또는 마우스 오른쪽 버튼으로 업로드 가능

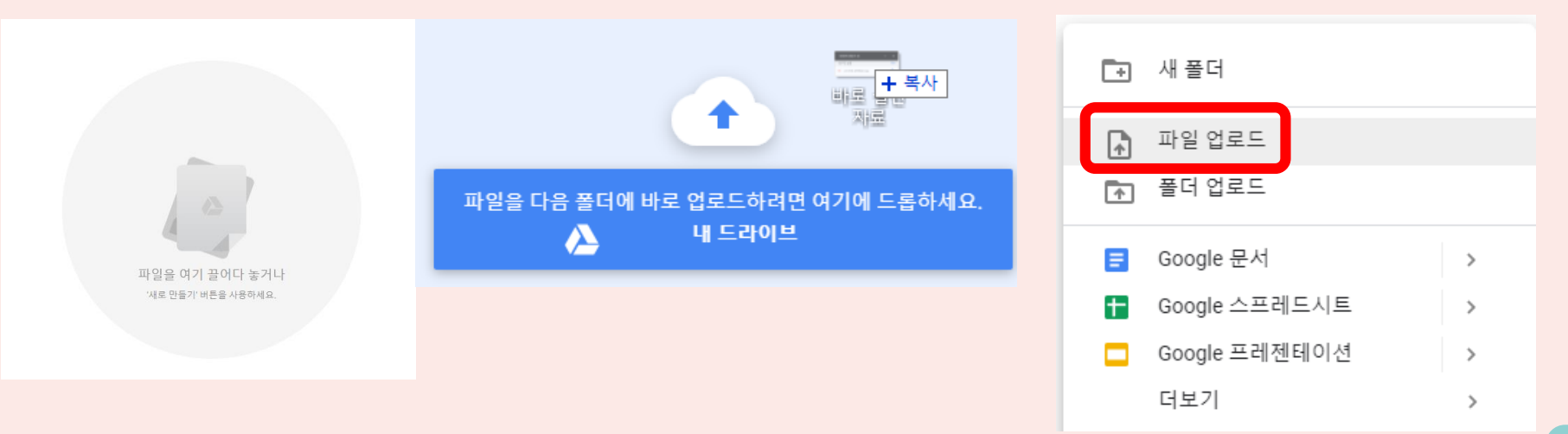

## 공유 설정 클릭 – 공유 링크 옵션 선택 완료 후 링크 복사

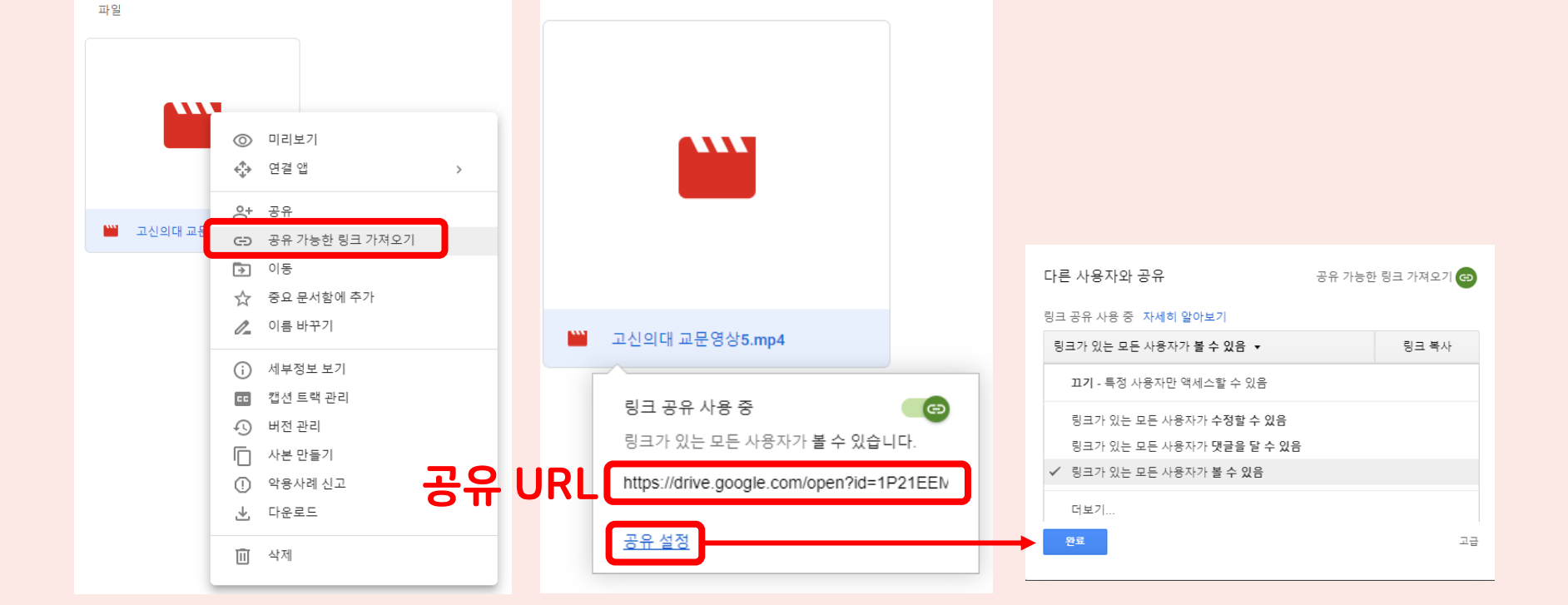

#### 업로드 파일 마우스 오른쪽 클릭 - 공유 가능한 링크 가져오기 클릭

 $\overline{2}$ 

# 구글 드라이브 동영상 업로드 및 공유 링크 WBI 업로드 방법

# 구글 드라이브 동영상 업로드 및 공유 링크 WBI 업로드 방법

#### WBI 강좌 접속 후 제출할 과제 클릭 - 제출 추가 클릭

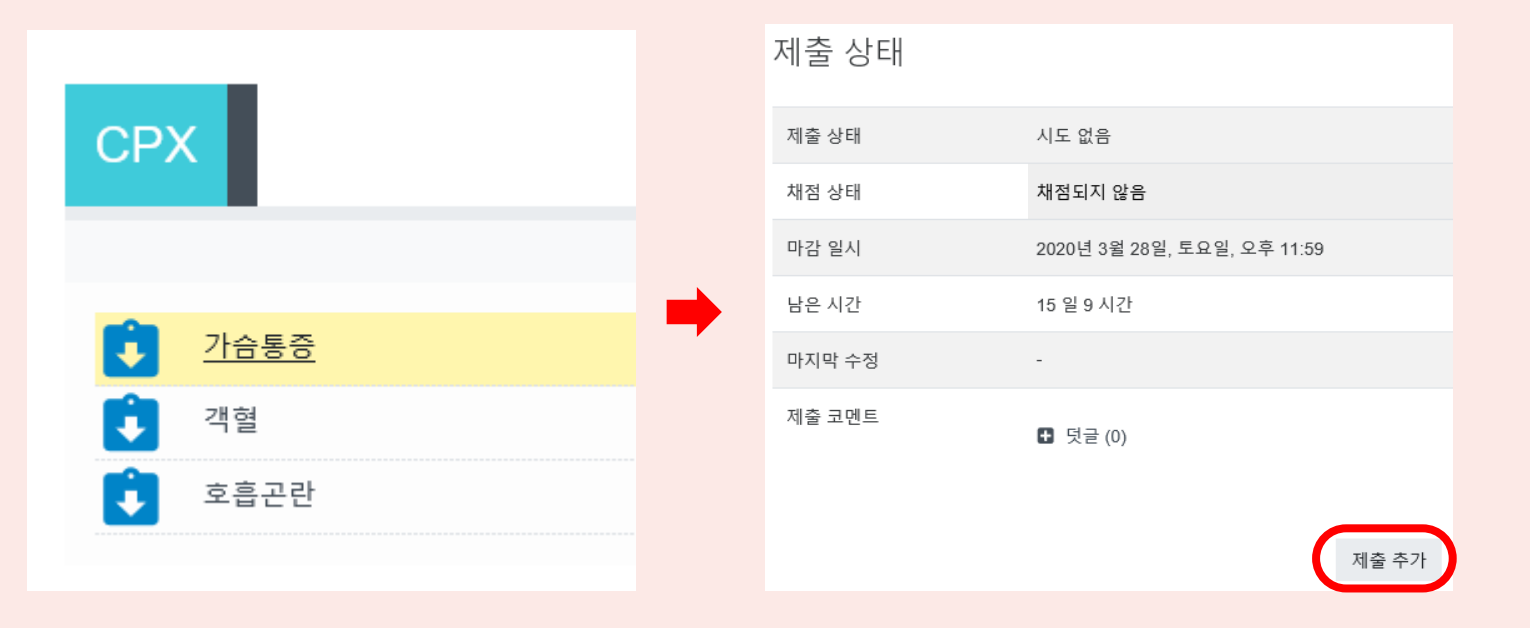

#### 온라인 텍스트에 공유 링크 붙여넣기 후 저장

온라인 텍스트

3

▆▏▏▆▕▏▓▕▏█▌█▏▝▁▎▆▎ᠿ  $\mathbf{i} \cdot \mathbf{B}$   $I$  $\overline{\mathbf{1}}$ 

https://drive.google.com/file/d/1P21EEMLzIHoi2gZEIIRDY5y6AagPjFQn/view?usp=sharing

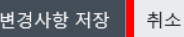

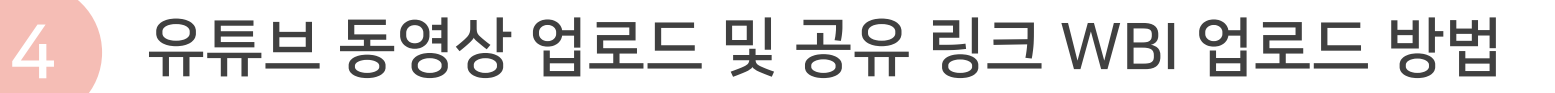

#### 유튜브 접속-구글 로그인 후 오른쪽 상단 업로드 버튼 클릭

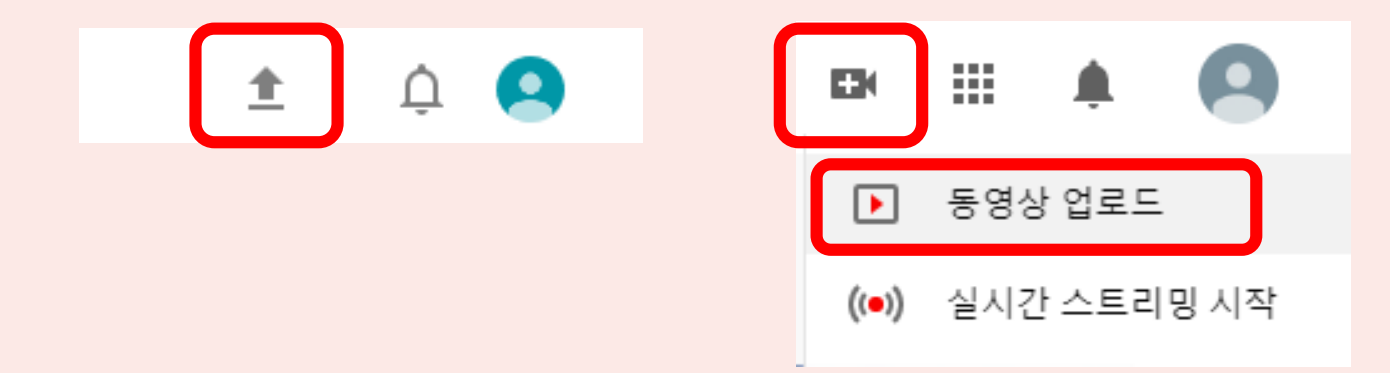

#### 유튜브 채널이 없을 시 채널을 생성해주세요

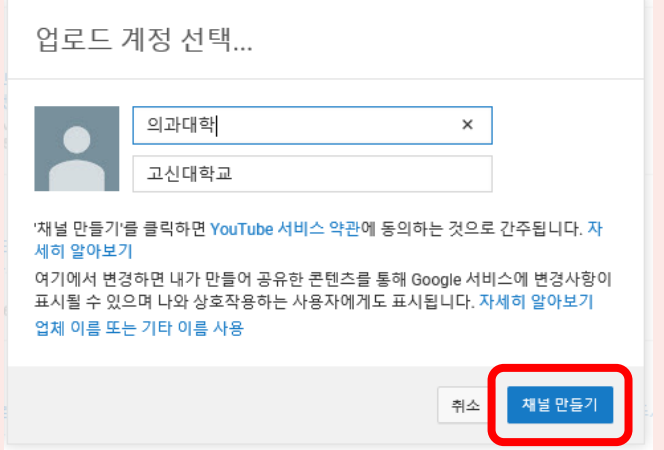

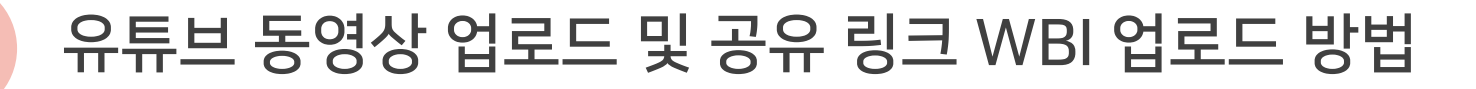

#### 동영상 파일을 드래그 앤 드롭 또는 파일 선택 후 업로드

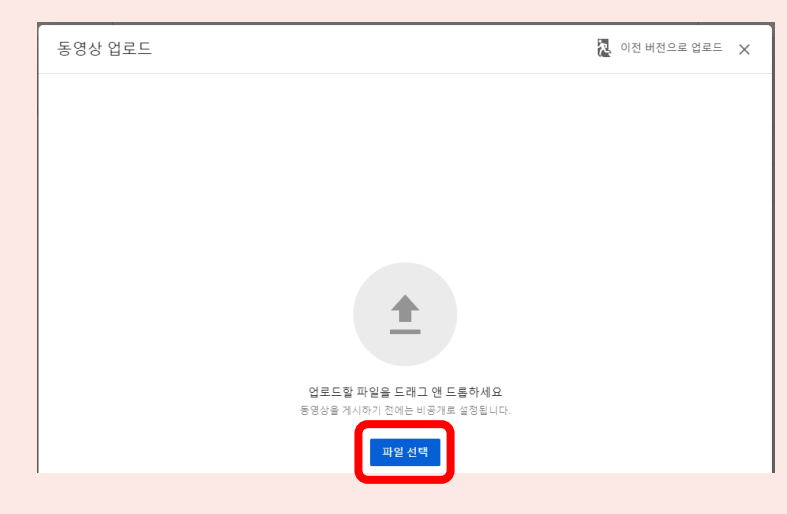

#### 동영상 제목을 입력 후 다음

5

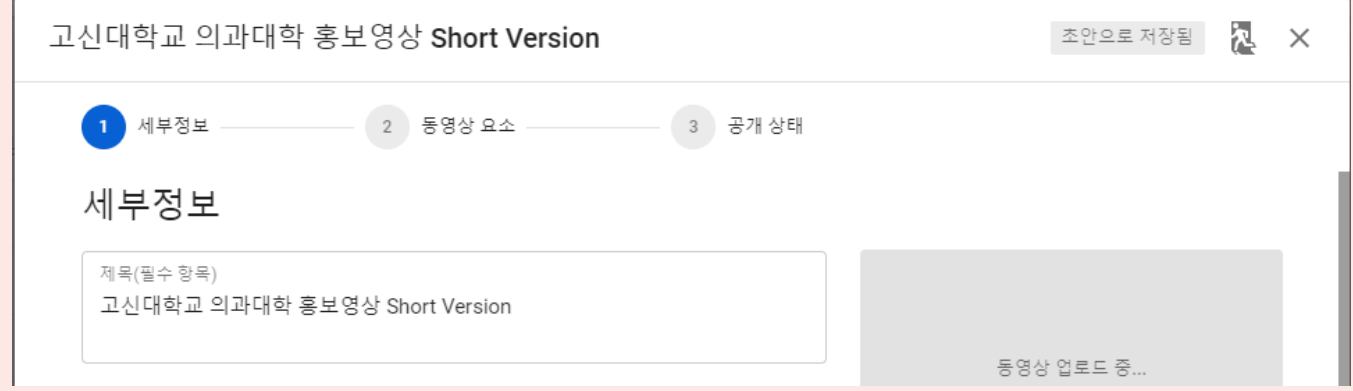

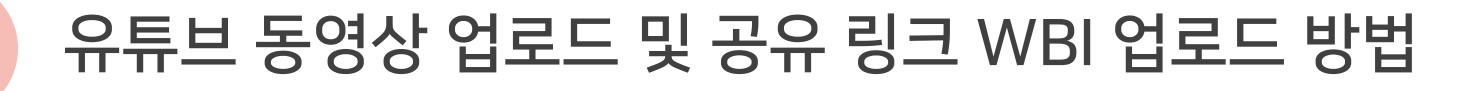

#### 업로드 옵션 및 공개 범위를 선택하여 저장

6

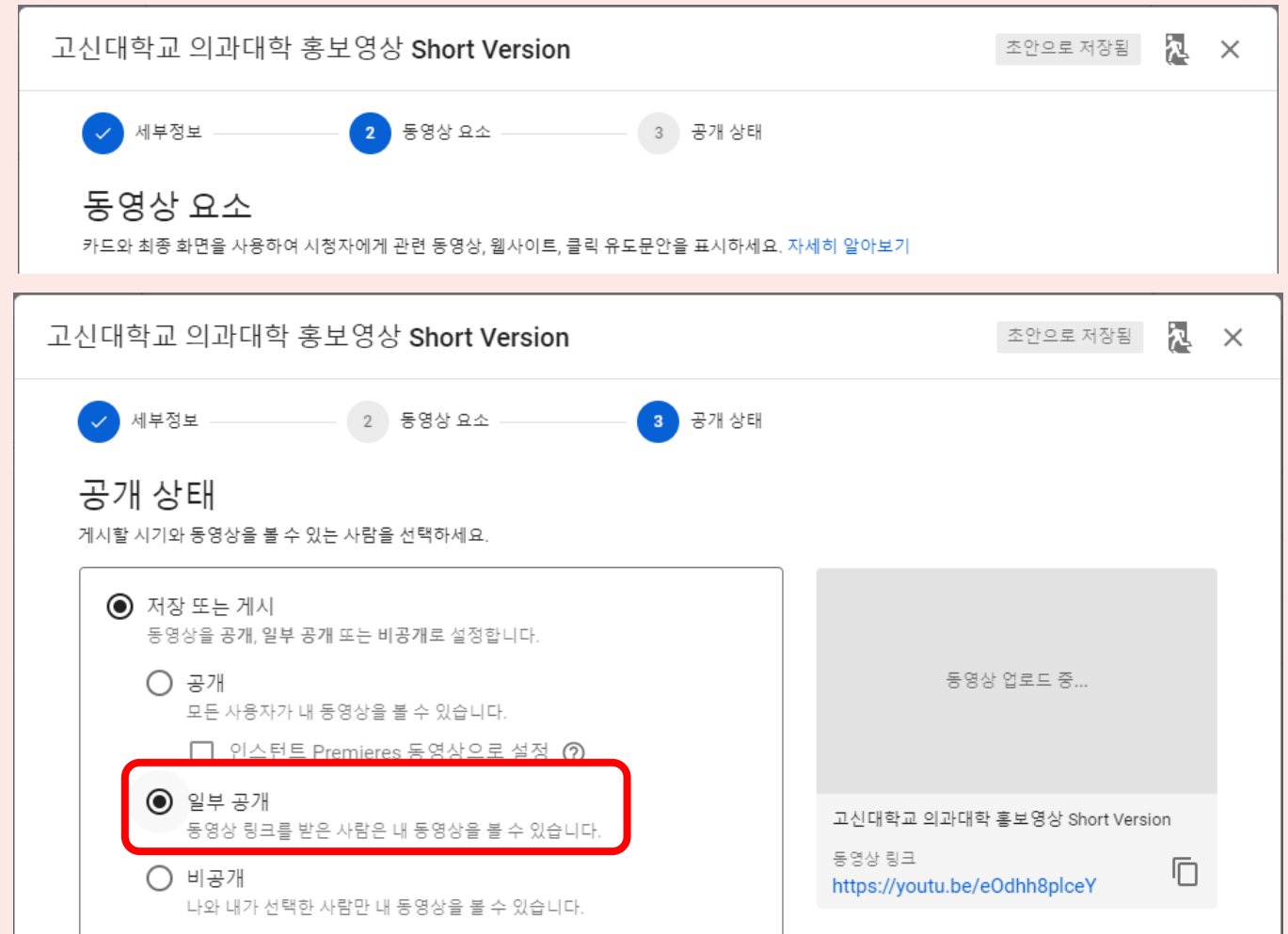

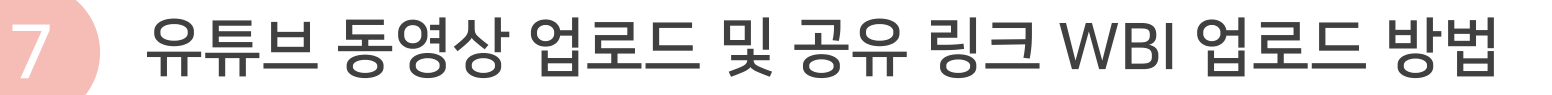

#### 업로드 파일 확인 및 공유할 링크 복사

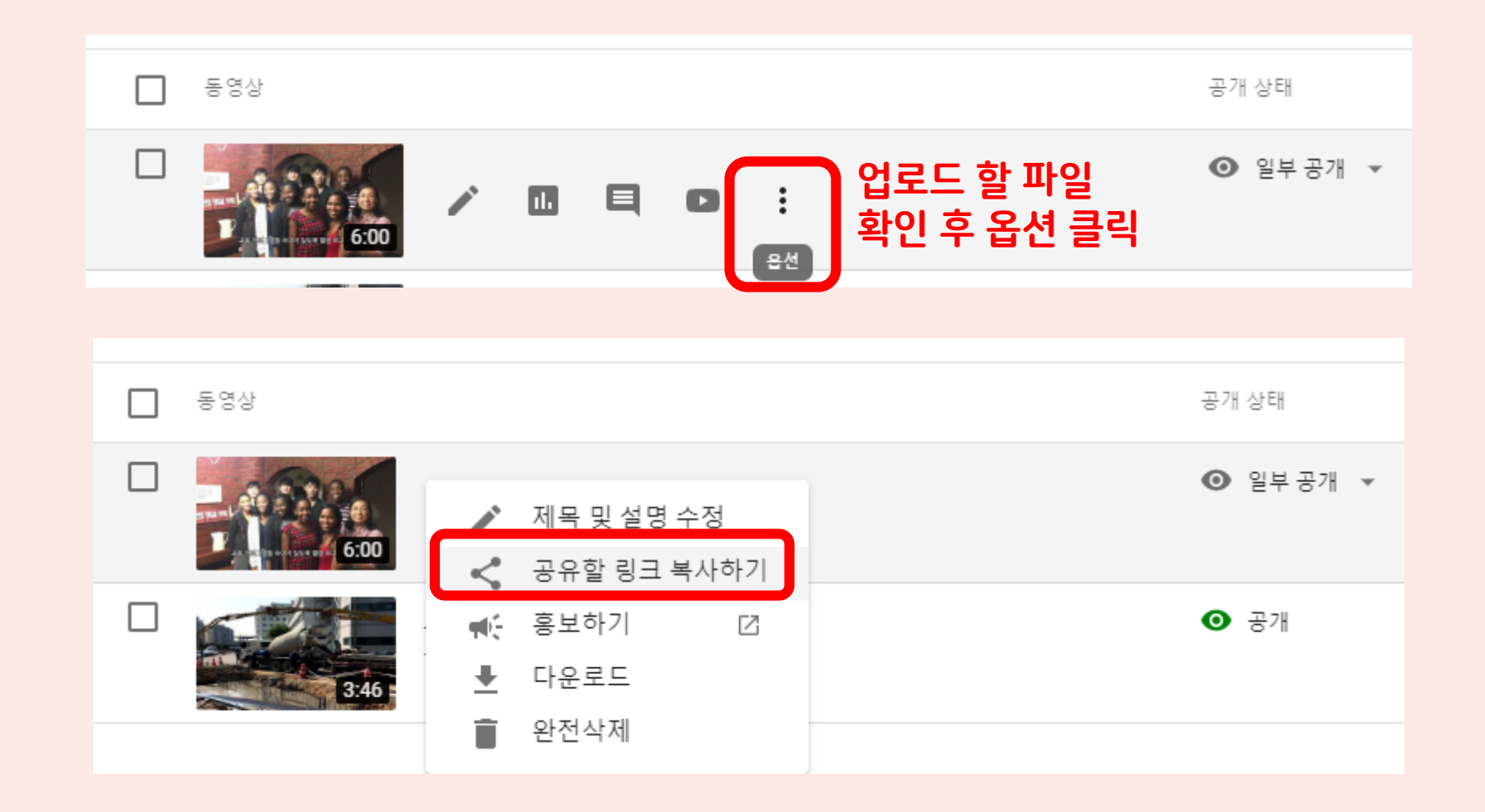

# WBI 과제 제출 방법

3페이지 슬라이드와

## 유튜브 동영상 업로드 및 공유 링크 WBI 업로드 방법

## WBI 강좌 접속 후 제출할 과제 클릭 - 제출 추가 클릭

동일하게 진행 제출 상태 **CPX** 제출 상태 시도 없음 채점 상태 채점되지 않음 마감 일시 2020년 3월 28일, 토요일, 오후 11:59 남은 시간 15일 9 시간 가슴통증  $\ddot{\phantom{a}}$ 마지막 수정 Ü. 객혈 제출 코멘트 ■ 덧글(0) 호흡곤란  $\ddot{\phantom{1}}$ 제출 추가

## 온라인 텍스트에 공유 링크 붙여넣기 후 저장

변경사항 저장

취소

온라인 텍스트

8

 $\mathbf{E}$   $\mathbf{E}$   $\mathbf{B}$   $\mathbf{B}$   $\mathbf{B}$   $\mathbf{B}$   $\mathbf{B}$   $\mathbf{C}$  $\overline{\mathbf{u}}$  $|\mathbf{i} - \mathbf{B} | I|$ https://drive.google.com/file/d/1P21EEMLzIHoi2gZEIIRDY5y6AagPjFQn/view?usp=sharing